# INGE-LORE'S TUTORIALE

**A + B**

### Animabelle 3 alte [Übersetzungen](https://tuts.rumpke.de/animabelle-3/) Animabelle 4 alte [Übersetzungen](https://tuts.rumpke.de/animabelle-4/) Animabelle 5 Alte [Übersetzungen](https://tuts.rumpke.de/animabelle-5/) Animabelle 6 Alte [Übersetzungen](https://tuts.rumpke.de/animabelle-6/) • [Animabelle](https://tuts.rumpke.de/tutoriale-animabelle/) 1

12.13 <u>ntritione</u> **Barcon Pro** Design Inge-Lore 02/13<br>Render by Estrella http://waldgeist.co.uk

- [Animabelle](https://tuts.rumpke.de/animabelle-seite-2/) 2 • [Animabelle](https://tuts.rumpke.de/animabelle-seite-7/) 7 [Animabelle](https://tuts.rumpke.de/animabelle-seite-8/) 8
- [Andre](https://tuts.rumpke.de/andre-1/) 1 [Andre](https://tuts.rumpke.de/andre-2/) 2

[Anja](https://tuts.rumpke.de/anja/)

- [Andre](https://tuts.rumpke.de/andre-3/) 3 • [Andre](https://tuts.rumpke.de/andre-4/) 4 [Anesia](https://tuts.rumpke.de/anesia/)
- [Annarella](https://tuts.rumpke.de/annarella/) [Avanna](https://tuts.rumpke.de/avanna/)
- [Azalee](https://tuts.rumpke.de/azalee-1/) 1 [Azalee](https://tuts.rumpke.de/azalee-2/) 2 • [Barbara](https://tuts.rumpke.de/tutoriale-barbara/)
- [Barbara](https://tuts.rumpke.de/barbara-2/) 2 • [Bea](https://tuts.rumpke.de/tutoriale-bea/)
- [Belinda](https://tuts.rumpke.de/belinda/) • [Belinda](https://tuts.rumpke.de/belinda-seite-2/) 2 • [Bijounet](https://tuts.rumpke.de/bijounet/)

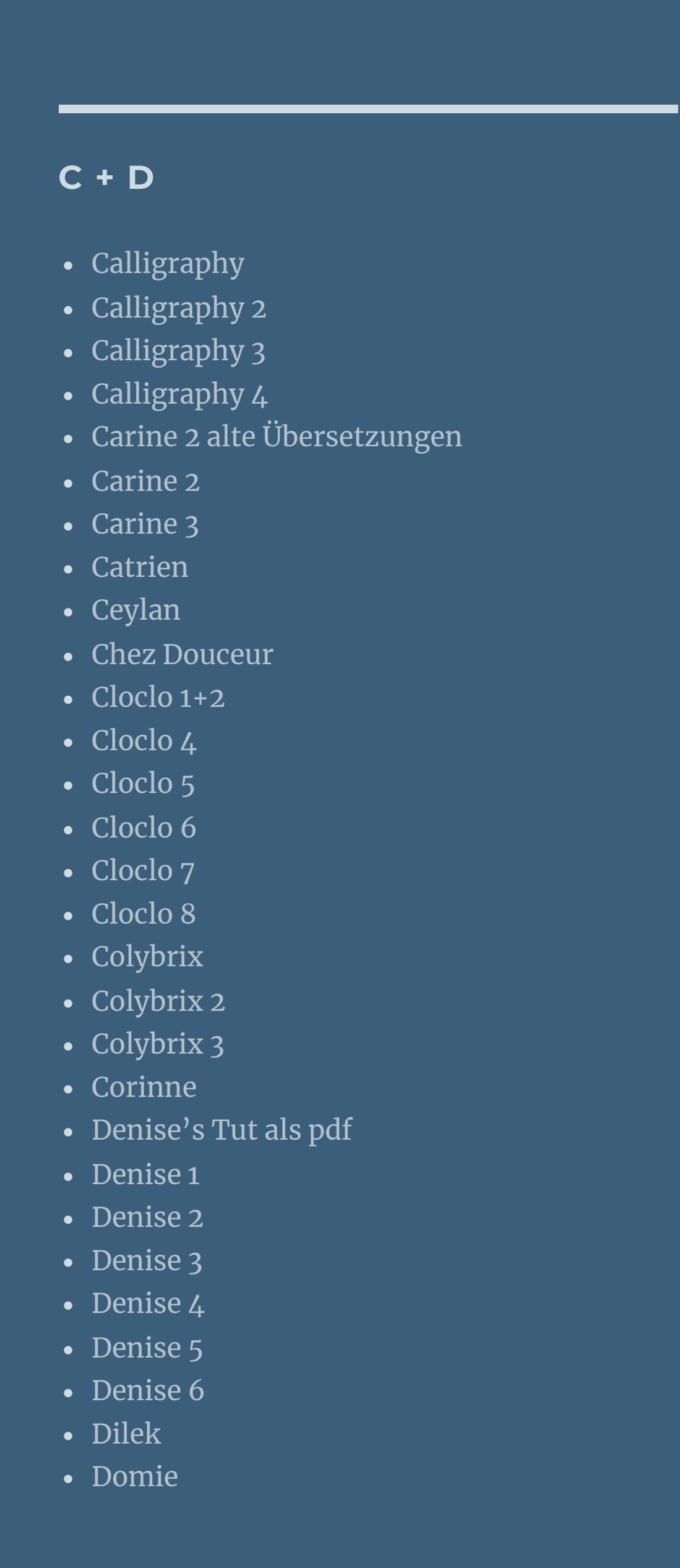

[Animationen](https://tuts.rumpke.de/animationen-2/) 2 • [Signtags](https://tuts.rumpke.de/signtags/) • [Inge-Lore's](https://tuts.rumpke.de/inge-lores-neue-tutoriale/) neue Tutoriale

• [Inge-Lore's](https://tuts.rumpke.de/inge-lores-neue-tutoriale-2/) neue Tutoriale 2

• [Inge-Lore's](https://tuts.rumpke.de/inge-lores-tutoriale-3/) Tutoriale 3

• [Poushka](https://tuts.rumpke.de/tutoriale-poushka/) Rose de [Sable](https://tuts.rumpke.de/rose-de-sable/)

[Soxikibem](https://tuts.rumpke.de/soxikibem-tuts-1-32/) – Tuts 1-32 • [Soxikibem](https://tuts.rumpke.de/tutoriale-soxikibem/) 1 • [Soxikibem](https://tuts.rumpke.de/soxikibem-seite-2/) 2

• [Soxikibem](https://tuts.rumpke.de/soxikibem-seite-3/) 3 • [Soxikibem](https://tuts.rumpke.de/soxikibem-seite-4-2/) 4

• [Soxikibem](https://tuts.rumpke.de/soxikibem-seite-5/) 5 • [Soxikibem](https://tuts.rumpke.de/soxikibem-seite-6/) 6

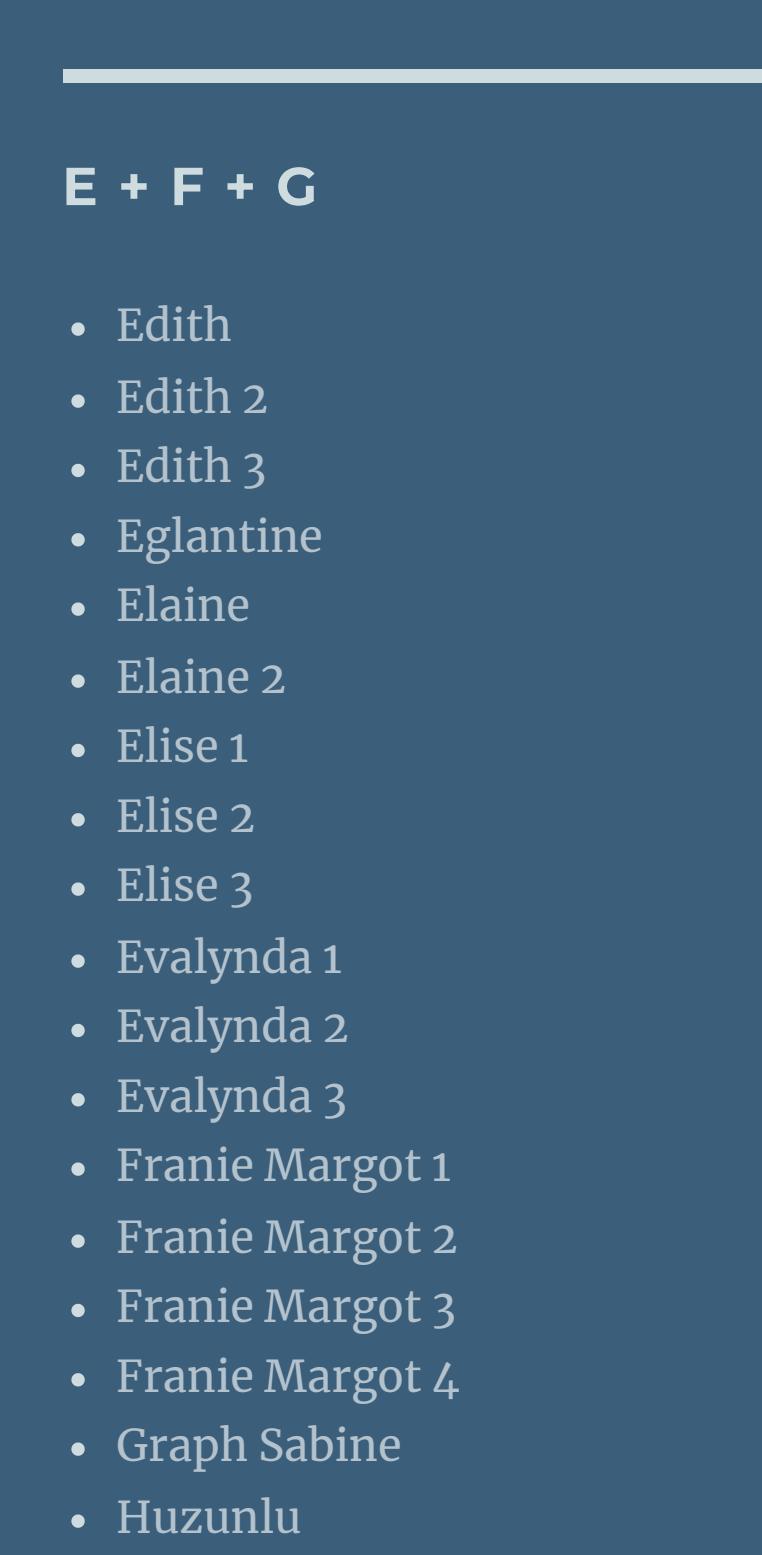

• [Soxikibem](https://tuts.rumpke.de/soxikibem-7/) 7 • [Soxikibem](https://tuts.rumpke.de/soxikibem-8/) 8 [Ana-Maria](https://tuts.rumpke.de/tutoriale-ana-maria/)

[CidaBen](https://tuts.rumpke.de/cidaben-2/) 2 • [Inacia](https://tuts.rumpke.de/tutoriale-inacia-neves/) Neves • [Inacia](https://tuts.rumpke.de/inacia-neves-2/) Neves 2

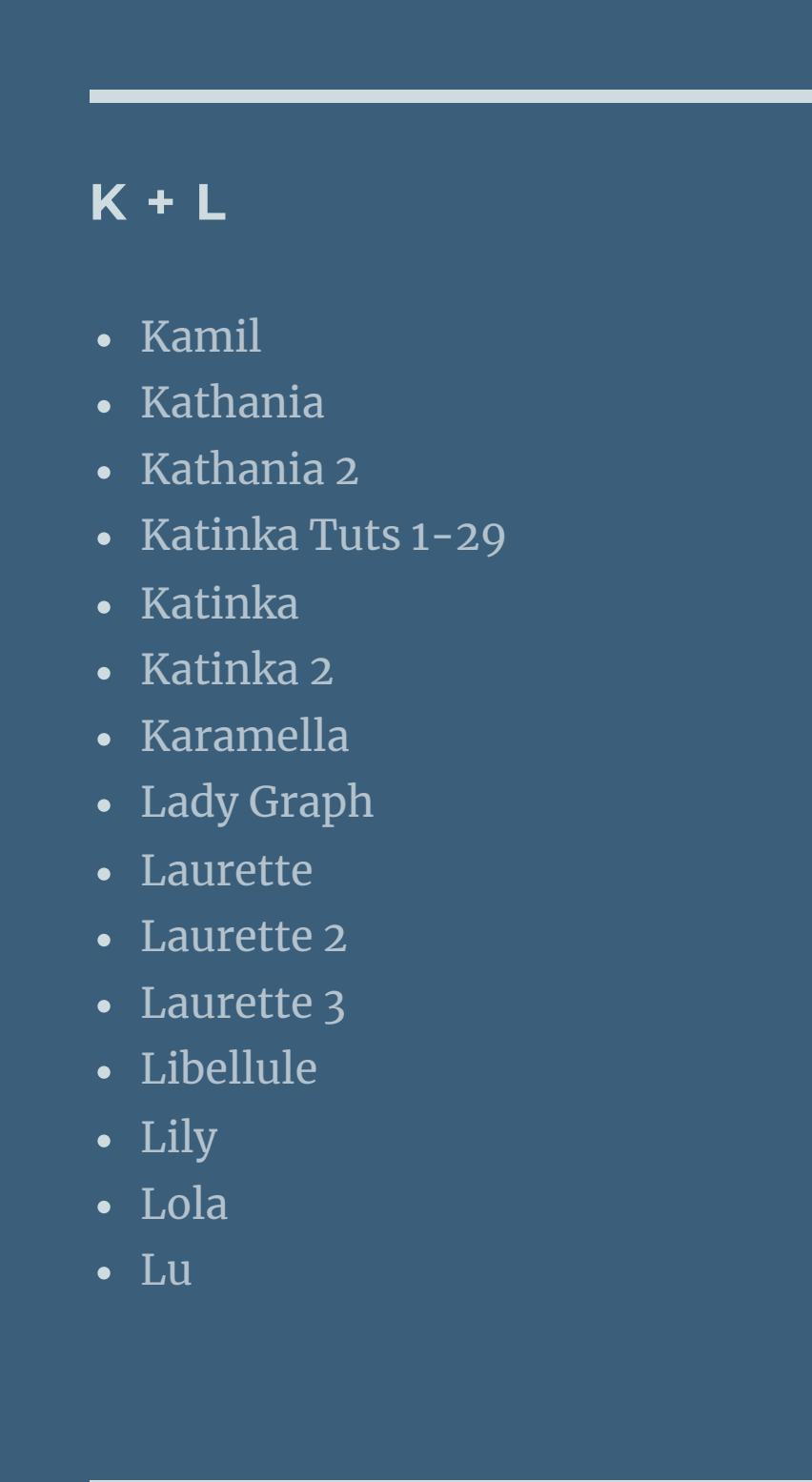

Valy – alte [Tutoriale](https://tuts.rumpke.de/valy-alte-tutoriale/) • [Valy](https://tuts.rumpke.de/tutoriale-valy/) 1

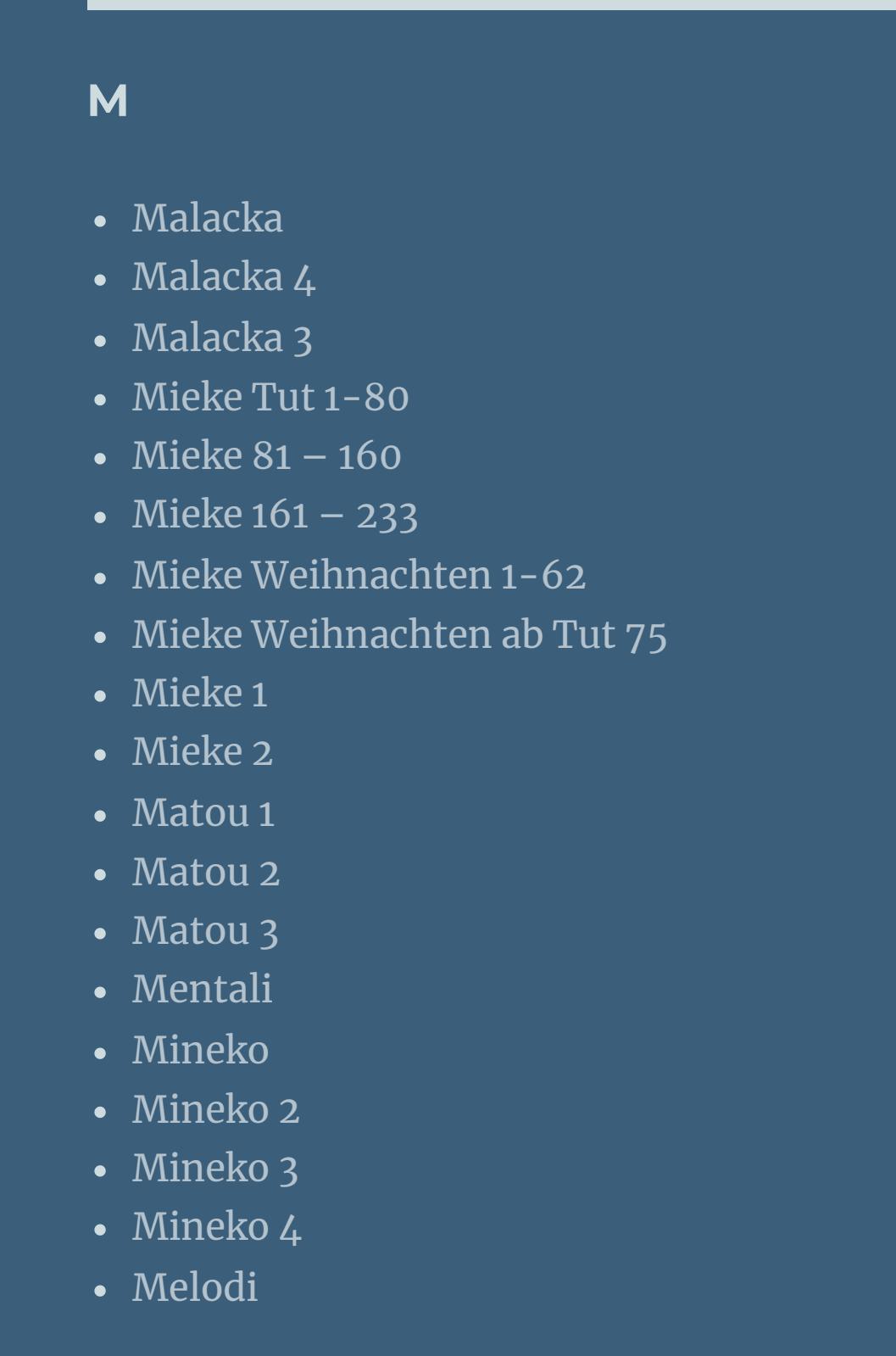

**MEINE TUTORIALE**

[Animationen](https://tuts.rumpke.de/animationen/)

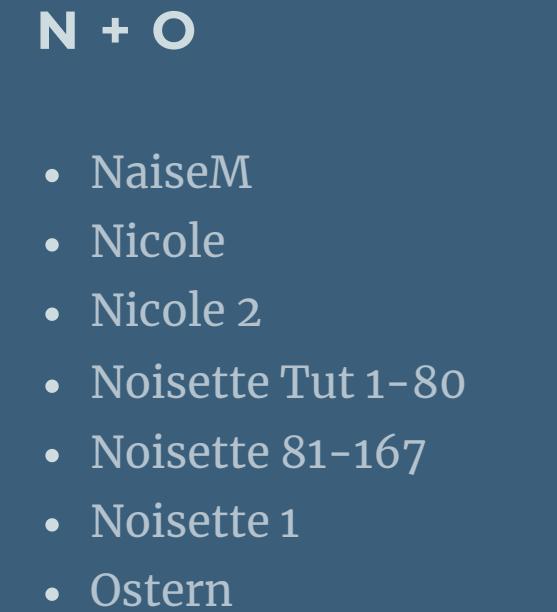

**P** [PSP Arena](https://tuts.rumpke.de/psp-arena/)

# **SOXIKIBEM**

Ana [Maria](https://tuts.rumpke.de/ana-maria-2/) 2 [CidaBen](https://tuts.rumpke.de/tutoriale-cidaben/)

Leni [Diniz](https://tuts.rumpke.de/tutoriale-leni-diniz/) Leni [Diniz](https://tuts.rumpke.de/tutoriale-leni-2/) 2 Leni [Diniz](https://tuts.rumpke.de/leni-diniz-3/) 3

[Marcinha](https://tuts.rumpke.de/tutoriale-marcinha/) Marcinha und [Soxikibem](https://tuts.rumpke.de/marcinha-und-soxikibem/)

[Marcinha](https://tuts.rumpke.de/tutoriale-marcinha-elaine/) + Elaine

• [Roberta](https://tuts.rumpke.de/roberta-3/) 3 • Sim – [Verschiedene](https://tuts.rumpke.de/tutoriale-verschiedene/)

[Roberta](https://tuts.rumpke.de/tutoriale-roberta/) [Roberta](https://tuts.rumpke.de/tutoriale-roberta-seite-2/) 2

**S**

• [Sweety](https://tuts.rumpke.de/sweety-tut-1-81/) Tut 1-81 • Sweety Tuts [82-104](https://tuts.rumpke.de/sweety-tuts-82-104/) • [Sweety](https://tuts.rumpke.de/tutoriale-sweety/) 1

• [Sweety](https://tuts.rumpke.de/sweety-seite-2/) 2 • [Shawnee](https://tuts.rumpke.de/tuts-shawnee/) • [Shawnee](https://tuts.rumpke.de/shawnee-2/) 2

• [Spiegeln](https://tuts.rumpke.de/spiegeln-mit-scripten/) mit Scripten

• [Tesy](https://tuts.rumpke.de/tesy-tuts-1-37/) Tuts 1-37

**T**

• [Tesy](https://tuts.rumpke.de/tutoriale-tesy/) 1 • [Tesy](https://tuts.rumpke.de/tesy-2/) 2

• [Tesy](https://tuts.rumpke.de/tesy-3/) 3  $\cdot$  Tine Tuts [1-58](https://tuts.rumpke.de/tine-tuts-1-58/) • [Tine](https://tuts.rumpke.de/tutoriale-tine/) 2

**VALY**

**YEDRALINA**

[Yedralina](https://tuts.rumpke.de/yedralina-2/) alte Tutoriale

• [Yedralina](https://tuts.rumpke.de/yedralina-4/) 4

Tutoriale – [Yedralina](https://tuts.rumpke.de/tutoriale-yedralina/) [Yedralina](https://tuts.rumpke.de/yedralina-3/) 3

**W + Z** [Zane](https://tuts.rumpke.de/zane/)

[Womanence](https://tuts.rumpke.de/womanence/) [Weihnachten](https://tuts.rumpke.de/weihnachten/)

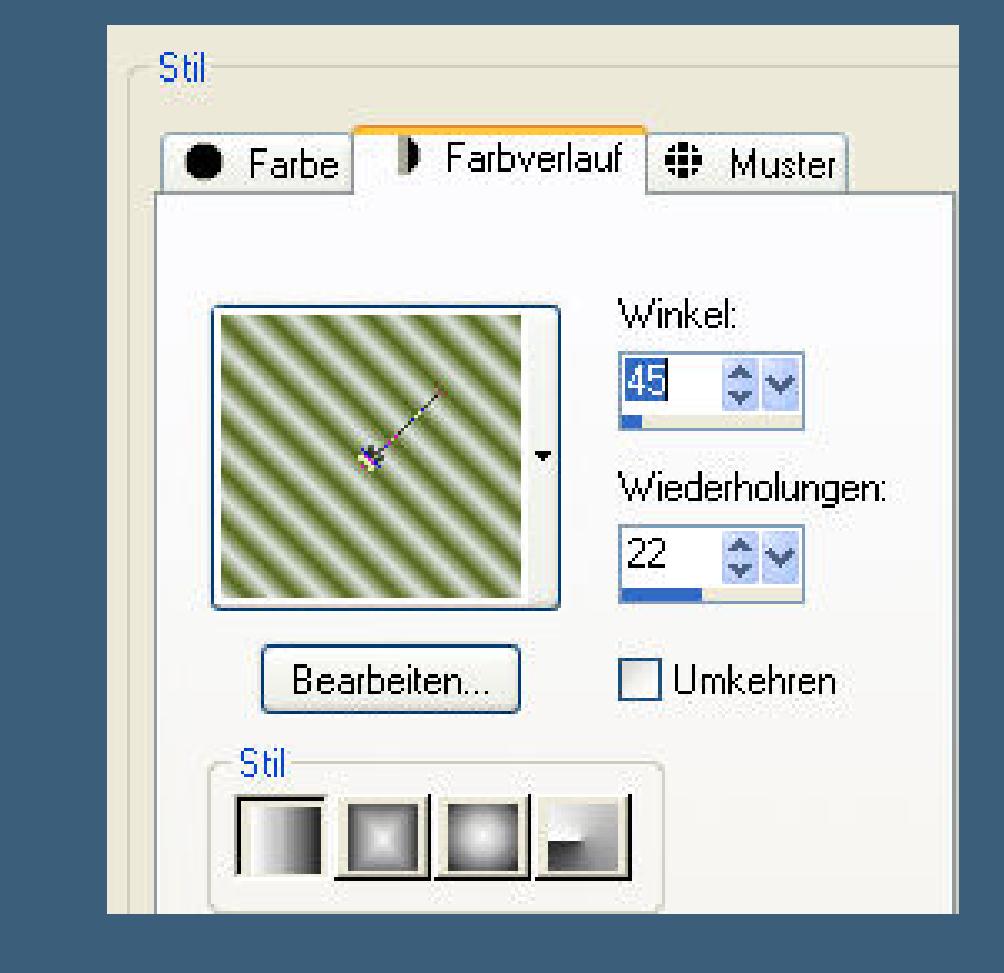

**Kiss me**

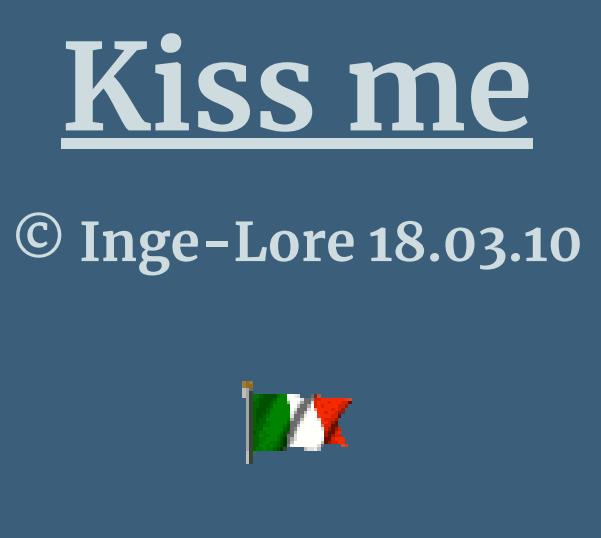

**IX** 

**Dieses Tutorial ist ganz allein in meiner Fantasie entstanden,Zufälligkeiten mit anderen Tutorialen im weiten www sind nicht beabsichtigt. Das Copyright des Tutorials liegt alleine bei mir.**

**Es ist nicht erlaubt,mein Tutorial zu kopieren oder auf**

**anderen Seiten zum download anzubieten.**

**Mein Material habe ich aus diversen Tubengruppen.**

**Das Copyright des Materials liegt alleine beim jeweiligen Künstler.**

**Sollte ich ein Copyright verletzt haben,sendet mir bitte eine [E-Mail.](mailto:i.rumpke@gmx.de)**

**Ich danke allen Tubern für das schöne Material,ohne das es solche schönen Bilder gar nicht geben würde.**

**Mein besonderer Dank geht an Estrella für die wunderschönen Poser**

**und an Bärbel für den schönen Hintergrund. Ihre HP's sind leider geschlossen.**

**Ich habe das Tutorial mit PSP X2 geschrieben,aber es sollte auch mit allen**

**anderen Varianten zu basteln gehen.**

**\*\*\*\*\*\*\*\*\*\*\*\*\*\*\*\*\*\*\*\*\*\*\*\*\*\*\*\*\*\*\*\*\*\***

**Hier werden meine Tutoriale getestet**

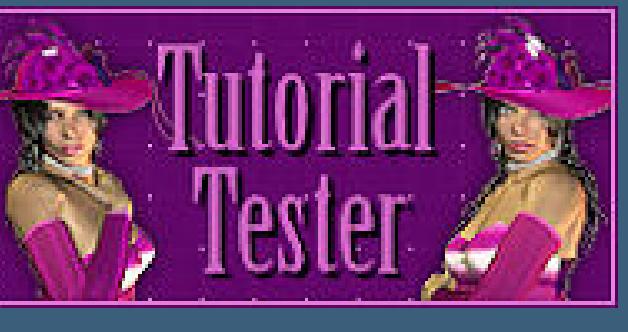

**\*\*\*\*\*\*\*\*\*\*\*\*\*\*\*\*\*\*\*\*\*\*\*\*\*\*\*\*\*\*\*\*\*\*\***

**[Plugins](http://www.google.com/url?q=http%3A%2F%2Fwww.waldgeists-traumseiten.de%2FPages%2FPlugins.htm&sa=D&sntz=1&usg=AFQjCNFl9Wo9zNEMMSDeoLgyjxVXoi_cNg)**

**Xero Improver**

**Xero Fritillary**

**\*\*\*\*\*\*\*\*\*\*\*\*\*\*\*\*\*\*\*\*\*\*\*\*\*\*\*\*\*\*\*\*\*\*\*\***

### **[Material](http://www.mediafire.com/file/4q1b29bv9h9rext/37-Kiss_me.rar/file)**

**such dir bitte eigenes Material,du brauchst folgendes:**

**Hintergrundbild meins ist von Bärbel**

- **Froschtube**
- **Frauentube**
- **Männertube**
- **meine Posertuben sind von Estrella**

**Da die HPs geschlossen sind,habe ich dir die Tuben mit ins Material**

**gepackt. Du darfst damit basteln,aber du darfst damit kein eigenes Tutorial schreiben.**

**\*\*\*\*\*\*\*\*\*\*\*\*\*\*\*\*\*\*\*\*\*\*\*\*\*\*\*\*\*\*\*\*\*\*\*\*\*\*\*\*\***

## **Punkt 1**

**Such dir aus deiner Hintergrundtube eine**

**helle VG und dunkle HG Farbe aus,**

**erstelle daraus diesen Verlauf**

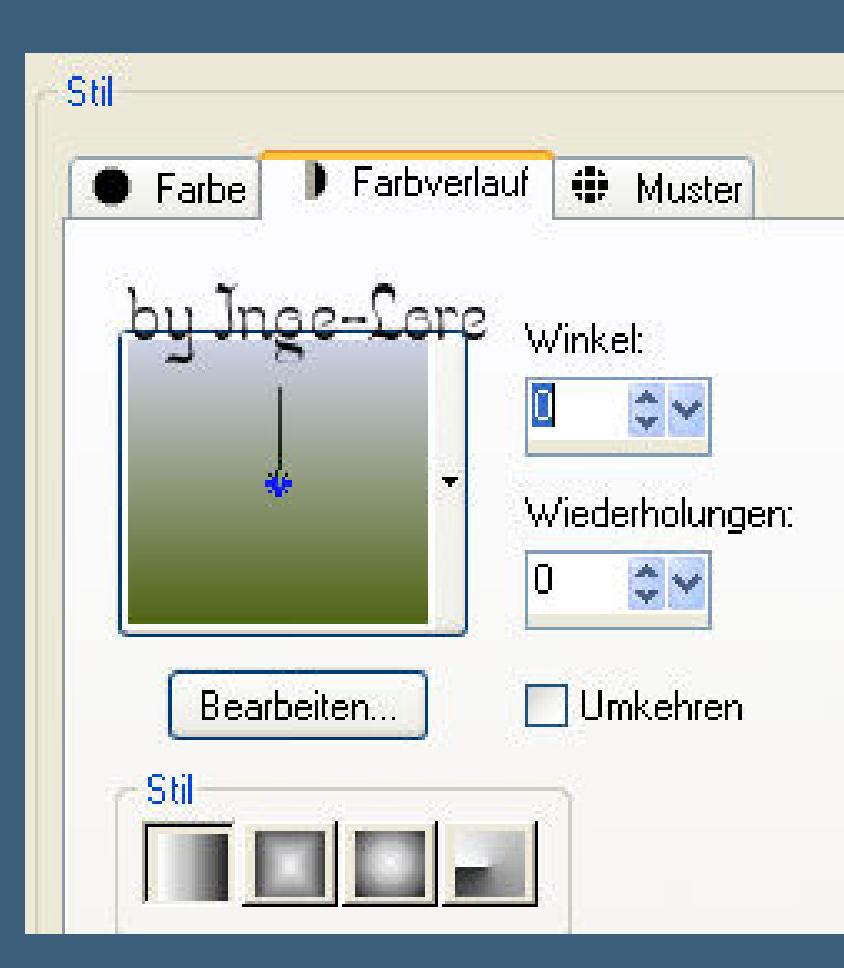

 $i$  öffne ein neues transparentes Blatt 800 x 600 Px

### **fülle es mit dem Verlauf**

**Neue Ebene–Auswahl–Auswahl alles**

### **Kopiere \*m-traumburg-seefeld-1-bd-28-5-08\***

**füge es in die Auswahl ein–Auswahl aufheben.**

**Effekte–Plugins–Improver** 10/10/10

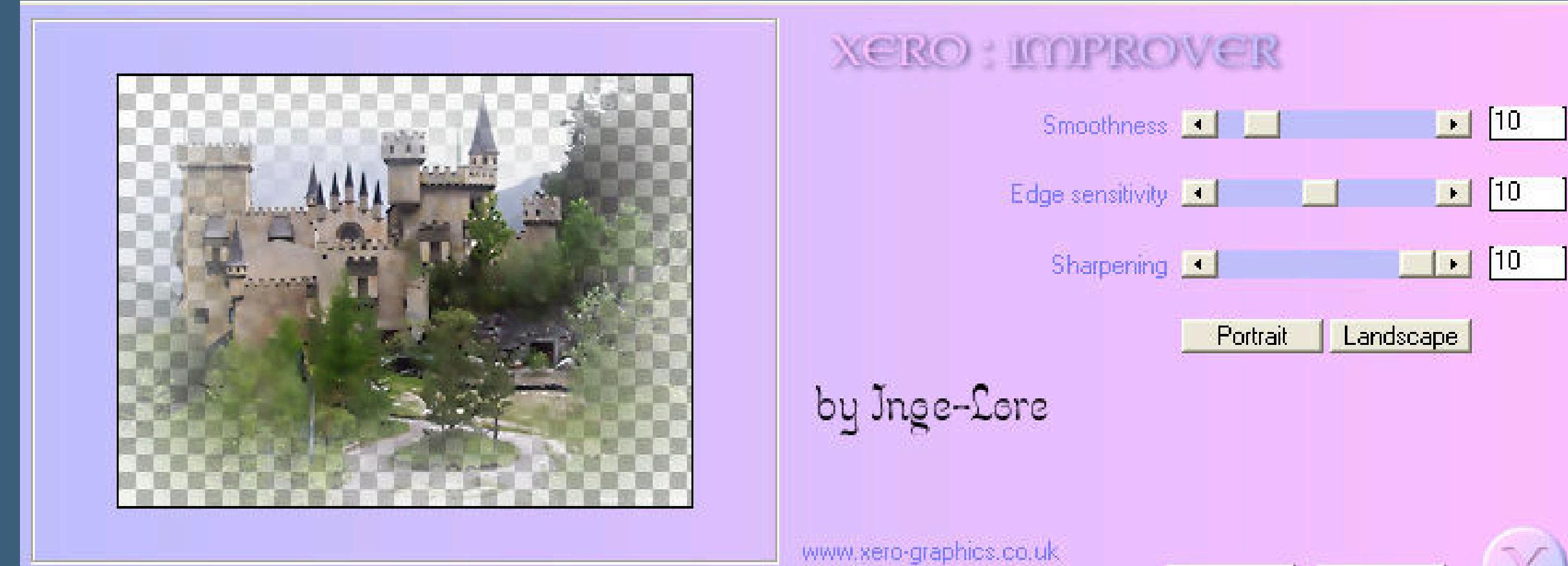

 $OK$ Cancel  $\frac{1}{2}$  33% - 1.1 Fit Reset | Random Load Save

**Stell die Deckfähigkeit der Ebene auf ca. 85 oder wie es dir gefällt,**

**kommt immer auf die Tube an.**

### **Punkt 2**

**Kopiere deine Frauentube**

**einfügen als neue Ebene**

**Größe anpassen**

**Improver wie eingestellt**

**Bild–Effekte–3D Effekte** 

**Schlagschatten 0/0/75/15**

**Schiebe die Tube nach rechts an den Rand**

### **Punkt 3**

**Kopiere den Frosch**

**einfügen auf dein Bild**

**setz in der Frau auf die Hand,passe die Größe an**

**Schatten wie eben.**

**Umbenennen in \*frosch\***

**Kopiere die Männertube–einfügen auf dein Bild**

**Größe anpassen**

**Improver und Schatten wiederholen,**

**schiebe sie nach links.**

**Umbenennen in \*mann\***

### **Punkt 4**

**Aktiviere die unterste Ebene**

**Auswahl alles–Bild–beschneiden auf Auswahl**

**Auswahl alles–neue Ebene**

**Bild–Leinwandgröße**

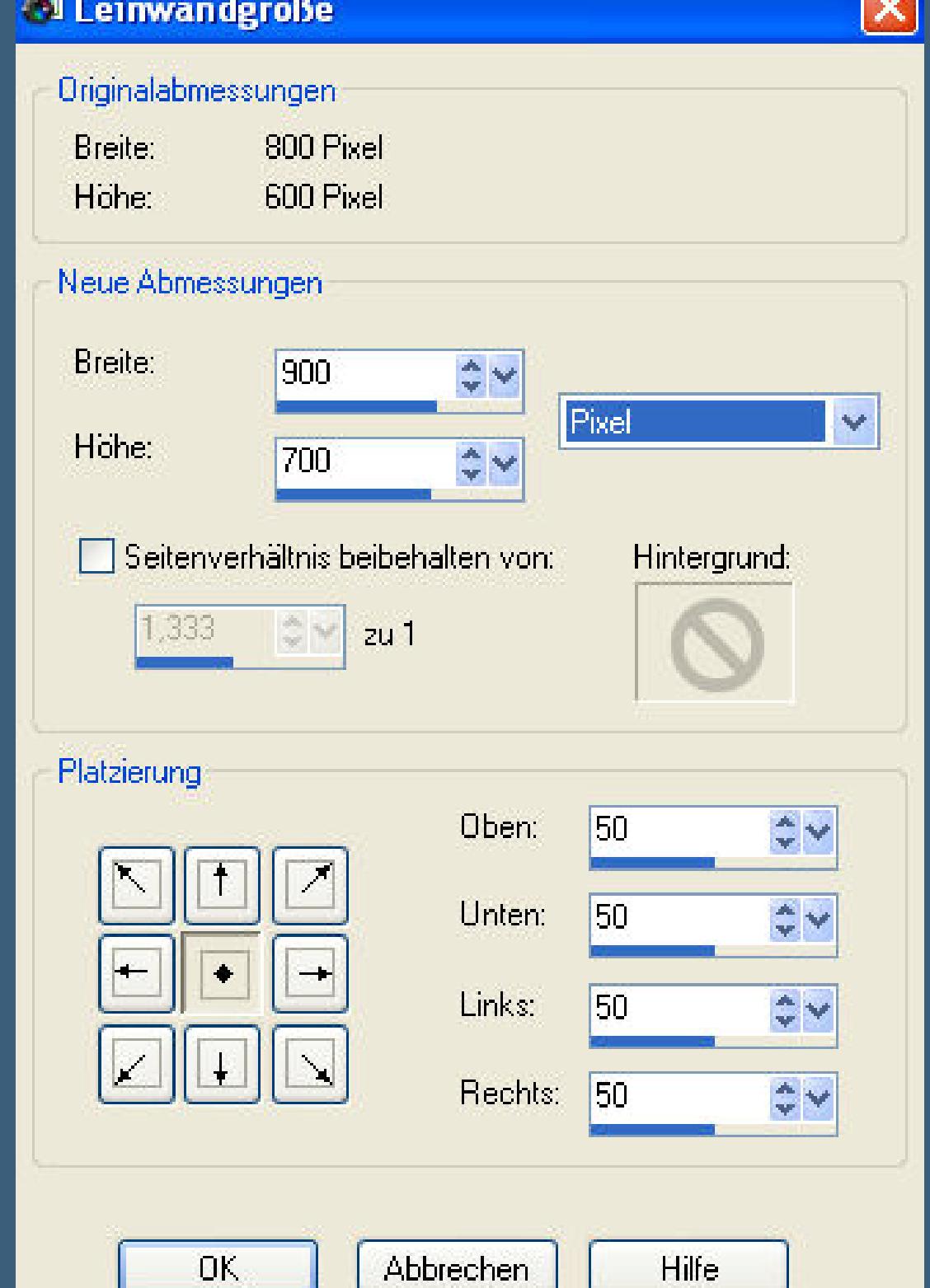

**Auswahl umkehren–fülle mit diesem Verlauf**

Abbrechen

DK.

**neue Ebene–fülle mit diesem Verlauf**

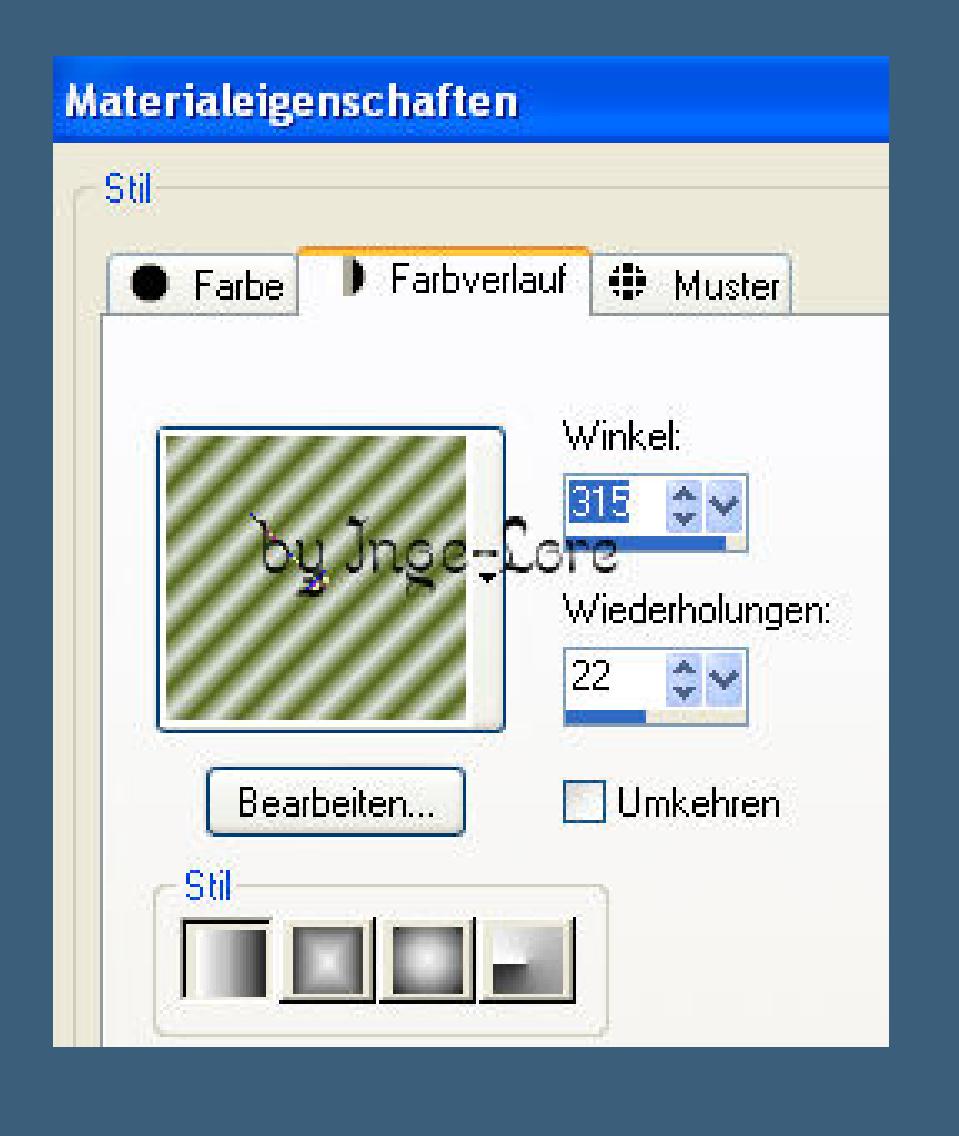

**Stell die Deckfähigkeit auf 50**

**zusammenfassen–nach unten zusammenfassen**

**Effekte–Plugins–Xero Fritillary 5/30/10/0** 

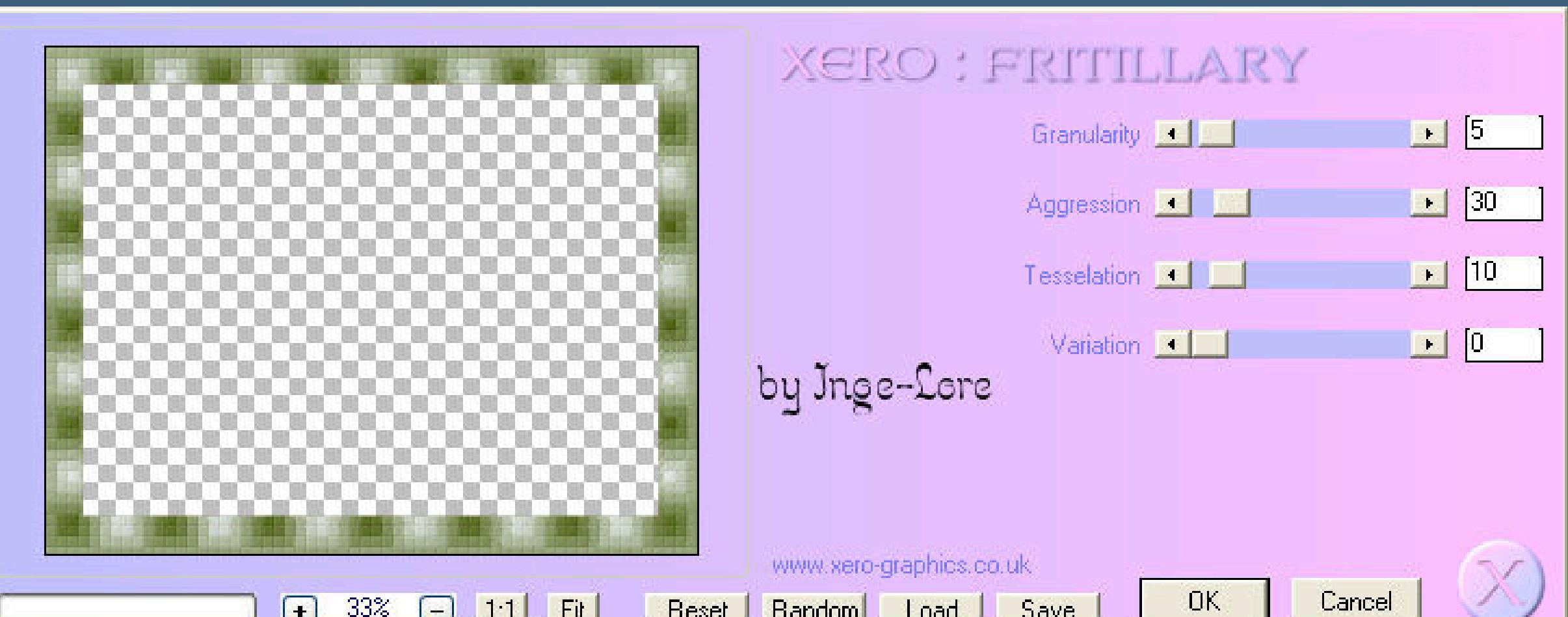

 $[-1, 33]$   $[-1, 1, 1]$   $[3]$ | Reset Random Load Save UN.

### **Effekte–Kanteneffekt nachzeichnen**

- **Schatten 10/10/50/5**
- **wiederhole mit -10/-10**

**ganz dunkle Farbe aus deiner Hintergrundtube**

**bei mir ein dunkles grün**

**Punkt 5**

**Auswahl alles–Auswahl verkleinern um 10**

**Auswahl umkehren–neue Ebene**

**fülle mit deiner HG Farbe**

**letzten Schatten wiederholen mit beiden Werten.**

**Kanteneffekt nachzeichnen** 

**Effekte-3D** Effekte-Innenfase

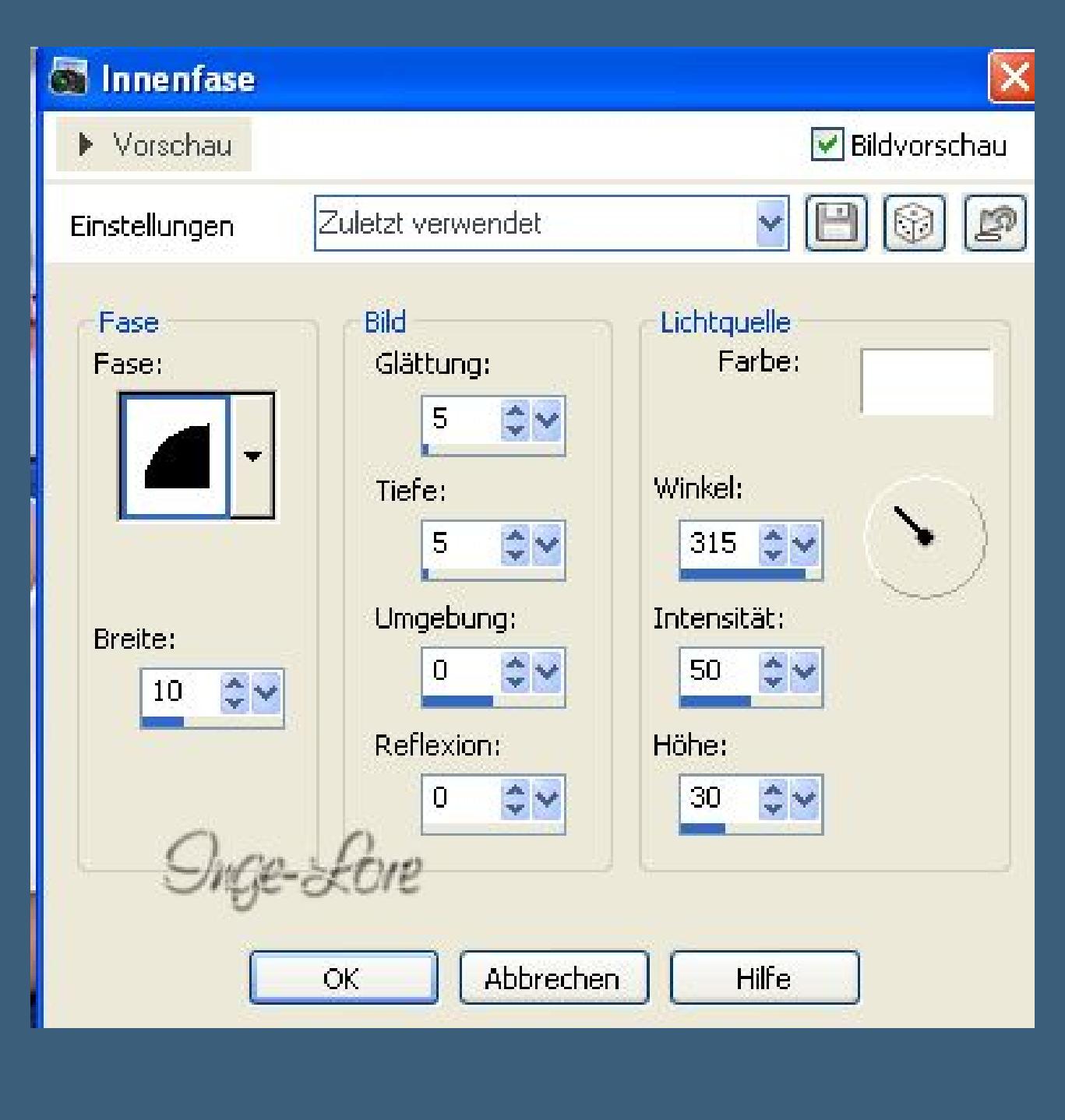

**Auswahl aufheben.**

**Schreib deinen Text an oberster Stelle**

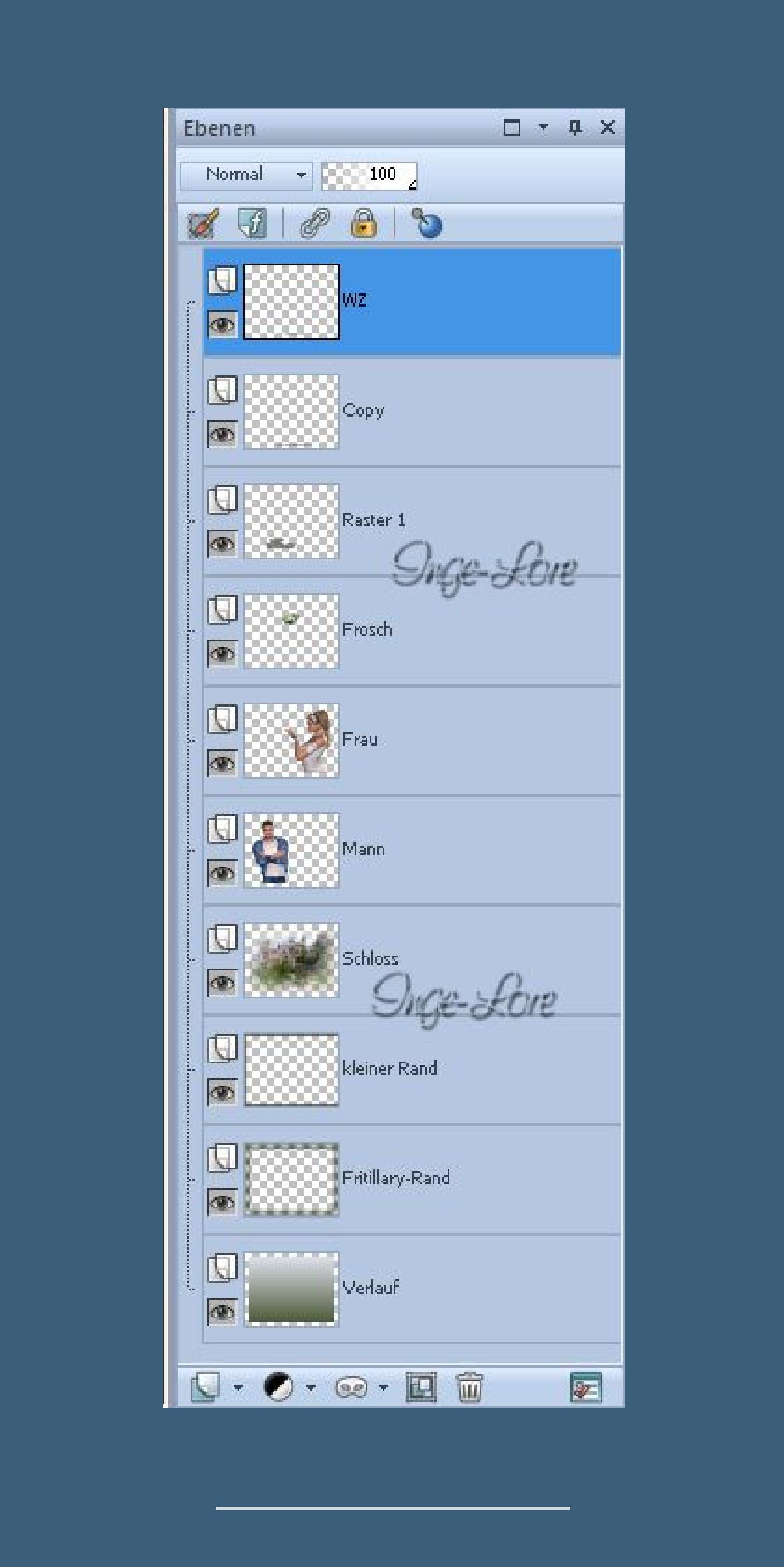

**Aktiviere die Ebene \*mann\***

**Stell die Deckfähigkeit auf Null**

**Alle Ebenen kopieren**

**öne deinen Animationsshop–einfügen als neue Animation**

**zurück ins PSP–aktiviere \*frosch\***

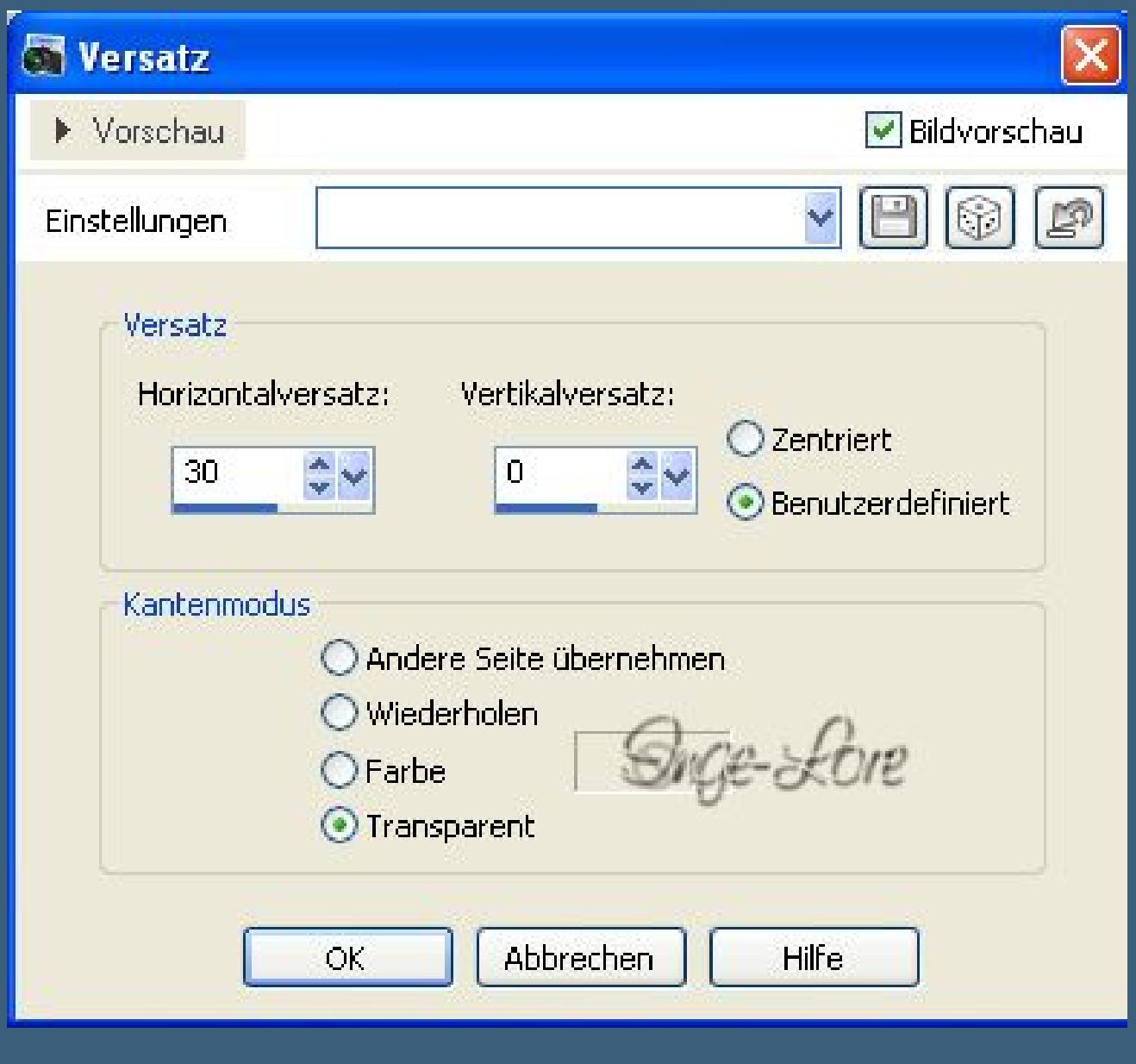

**Eekte–Bildeekte–Verschiebung**

**alle Ebenen kopieren–Anishop**

**einfügen nach dem aktuellen Einzelbild**

**PSP–wiederhole Verschiebung mit den gleichen Werten kopieren wie eben–Anishop einfügen wie eben PSP–wiederhole Verschiebung kopieren wie eben–Anishop einfügen wie eben PSP–Verschiebung wiederholen kopieren wie eben–Anishop einfügen wie eben**

### **Punkt 7**

**PSP–stell die Deckfähigkeit der Ebene auf 80 aktiviere die Ebene \*mann\* stell die Deckfähigkeit auf 20 kopieren wie eben–Anishop einfügen wie eben PSP–\*frosch\* stell auf die Deckfähigkeit auf 60 \*mann\* stell die Deckfähigkeit auf 40 kopieren wie eben–Anishop einfügen wie eben PSP–\*frosch\* stell auf die Deckfähigkeit auf 40 \*mann\* stell die Deckfähigkeit auf 60 kopieren wie eben–Anishop einfügen wie eben**

**PSP–\*frosch\* stell auf die Deckfähigkeit auf 20 \*mann\* stell die Deckfähigkeit auf 80**

**kopieren wie eben–Anishop einfügen wie eben PSP–\*frosch\* stell auf die Deckfähigkeit aus**

**\*mann\* stell die Deckfähigkeit auf 100**

**kopieren wie eben–Anishop einfügen wie eben**

**Bearbeiten–alles auswählen**

**Animation–Einzelbildeigenschaft stell auf 25**

**Klick Bild 1 und das letzte an und stell auf 200**

**Bild 5 stell auf 100**

**Bearbeiten–alles auswählen.**

**Nun kannst du dein Bild als Gif speichern.**

**Gratuliere,du hast es geschat,**

**ich hoe,mein Tutorial hat dir gefallen.**

**meine Übersetzerin Franie Margot hat dieses Bild auch gebastelt,**

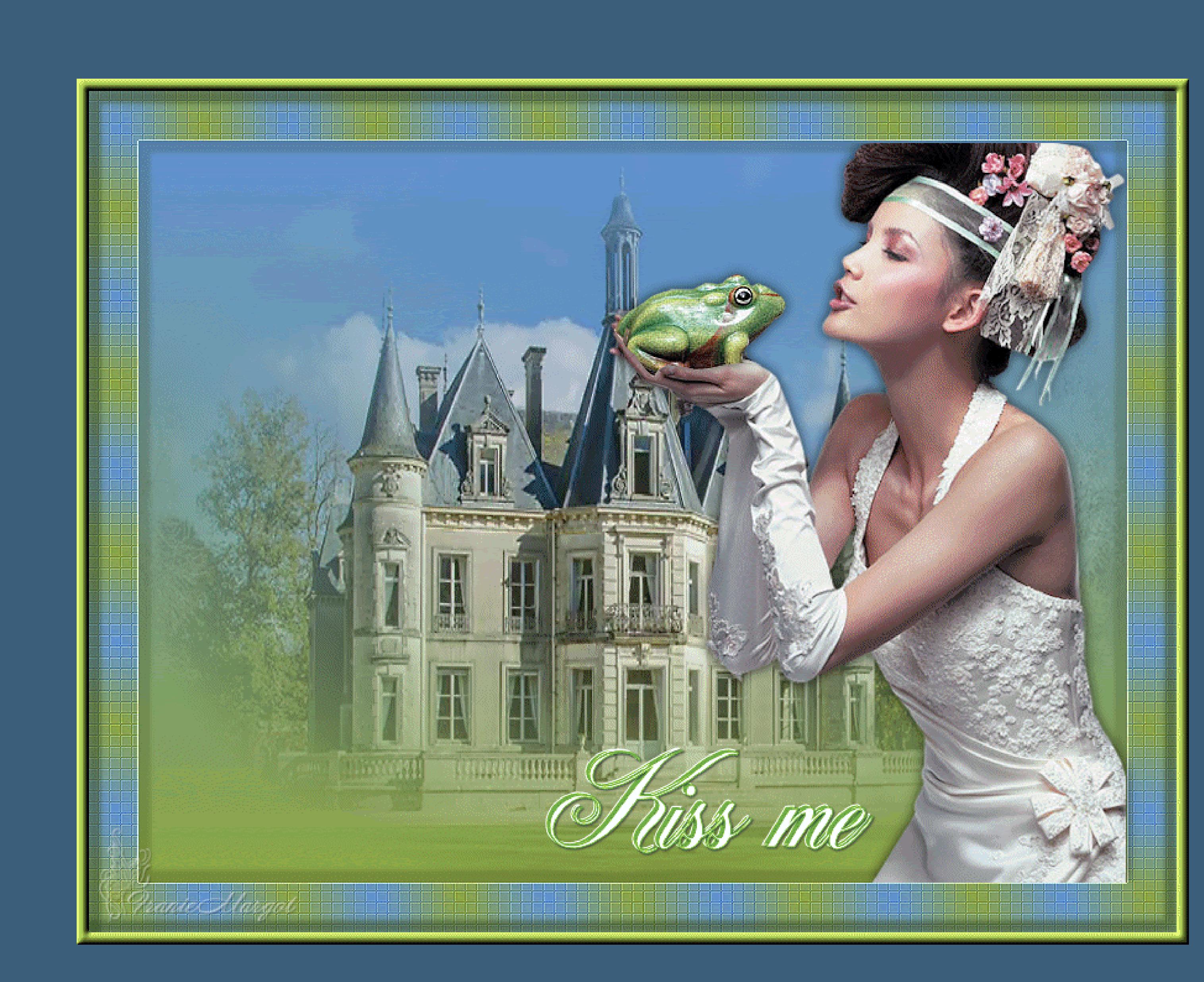

[Inge-Lore's](https://tuts.rumpke.de/) Tutoriale / Stolz [präsentiert](https://de.wordpress.org/) von WordPress